### How To: Find Administrator VoIP Portal

#### Browse to: voip.centurylink.com

#### How To: Register as a New Administrator User

For account set up or other assistance, contact ICN's Network Operations Center at 800-572-3940 or ICNServiceDesk@iowa.gov.

#### How To: Login to the Portal

Credentials for the VoIP portal will be sent by email. Look for an email with the subject:

Account has now been Setup for Managing your CenturyLink Hosted VoIP Service.

**User ID:** JDoe123456@voip.centurylink.com **Password:** Temporary password emailed to user

Enter information under the VoIP login box.

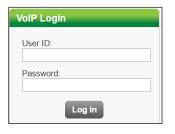

#### **How To: Search End Users**

- 1. Under: User Administration >> Manage Users
- 2. Select a Group from the drop down menu.
- 3. Search for an End User by:
  - First Name
  - Last Name
  - Phone Number
- 4. A listing of users will apper.
- 5. Click edit associated to the appropriate user. 😫

# LUMEN<sup>®</sup> Quick Guide

# VoIP Portal for Administrators ICN's Managed Voice Service

Agency Account Administrators can modify phone numbers and various functions.

#### How To: Navigate the VoIP Administrator Portal

Navigate the portal using these menu options.

#### User Administration

- Create new users.
- Edit existing users.
- Create Custom User Templates.
- Process Bulk Uploads for additions/changes to users.
- Modify multiple users with the "Modify End User Features" tool.

#### Manage Services

- Edit or Modify Group Services.
- Inbound Calling features, Directories.
- Group Settings.

#### Inventory

- Monitor inventory of active and available seats.
- Order additional telephone numbers and seats.
- Monitor add on features such as desktop and mobile softphones
- Monitor/review open and closed orders.

#### Reports

- Run and compile Utilization Reports by telephone number or groups of telephone numbers.
- Run Voice Mail Reports, Portal Usage Reports and Trunk Utilization Reports.
- Call data is stored for 75 days.

#### Profile

- Edit your First Name, Last Name.
- Password used to access the admin portal.
- Email address for portal notifications.

#### Help

Access training tools and documents:

- User guides.
- Quick reference guides.
- Training videos.
- Live chat.

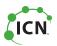

#### How To: Change Users Caller ID Display

- 1. Follow 'Search End Users' instructions.
- 2. In the User Settings tab, modify the following:
  - First Name, Last Name, and/or Email
  - Portal User ID
  - Send Reset Portal Password to the new user
- 3. Select Save

#### **How To: Add Business Communicator**

- 1. Follow 'Search End Users' instructions.
- 2. Under the Feature Assignment tab
- 3. Click the Manage Business Communicator button.
- 4. There are two versions Voice/Video and Collaboration.
- 5. Click the radio button for the version you want to assign.

Licenses MUST be available to assign to the user.

#### How To: Access and Generate Available Reports

#### How To: Change Users Voice Mail Settings

- 1. Follow 'Search End Users' instructions.
- 2. Select the Voice Mail Settings tab.
  - Access the **Reset** Button.
  - Note: Not a temporary PIN, user will **not** be prompted to enter a new PIN.
- 3. Voice Mail Forwarding: Emails .wav file attachment.
  Select from dropdown box:
  - Forward & Delete
  - Forward & Delete
    Forward & Save
  - Forward & Save
     D: 11 (1 f 1)
  - Disable (default)
  - Enter email address(es) in Forward to Email Addresses textbox.
- 4. Select Save

Note: Administrators do not have access to the Reports tab by default. Contact your ICN Account Consultant to add it to your account.

Reports: Utilization Reports | Voice Mail Reports | Portal Usage Reports

#### **Utilization Reports**

Reports are run in Summary, Bar Chart and Detail format, as well as Call Detail Reports.

- 1. Select your **Group** from the drop down box.
- 2. Click 'Get Phone Numbers' button.
- 3. The **report type options** include:
  - Hourly | Daily | Weekly | Monthly
  - CDR (Call Detail Records)

#### **CDR Instructions**

- 1. Follow above 'Utilization Report' steps.
- 2. Select **CDR Report** under Report Type.
- 3. Select a Start Date/Time and End Date/Time.
- 4. Drag and drop the Telephone Numbers from the **Available** box to the **Selected** box that you want to include in your report.
- 5. Click the View Report or Export Report button to process your report.

## **Tips: Find Polycom Handset Training Videos**

Browse to: <u>https://www.lumen.com/help/en-us/voip/</u> equipment/vvx-phones.html

#### **Voice Mail Reports**

Indicates whether voicemail has been configured, and which mailboxes have been set up by the user.

<u>**Reminder</u>**: Callers are unable to leave messages for users that do not set up their voicemail.</u>

#### **Portal Usage Reports**

Monitor portal access usage by end user. Report can be used to determine usability of the End User portal.

#### **Tips: Where to Find Additional Support**

#### Under >> Help

- Frequently Asked Questions
- Manuals
- Trainings

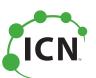

**Grimes State Office Bldg.** 400 East 14th Street Des Moines, IA 50319

icn.iowa.gov (800) 572-3940 / icn.css@iowa.gov